# **SYG\_MUTE**

Système de Gestion des Mutations nationales du Ministère de l'Education Nationale et de l'Alphabétisation

# GUIDE DRENA

Version 202404.1

#### **1. Introduction**

Le **SYG\_MUTE** est un outil puissant conçu pour simplifier la gestion des mutations nationales au sein du Ministère de l'Education Nationale et de l'Alphabétisation. Ce manuel vous guidera à travers les fonctionnalités de base afin de vous aider à tirer le meilleur parti en tant qu'**Administrateur Régional**.

# **2. Accéder à SYG\_MUTE**

Avant d'utiliser **SYG\_MUTE**, vous devez accéder à la plateforme web via le lien suivant <https://mena-sygmute.com/> .

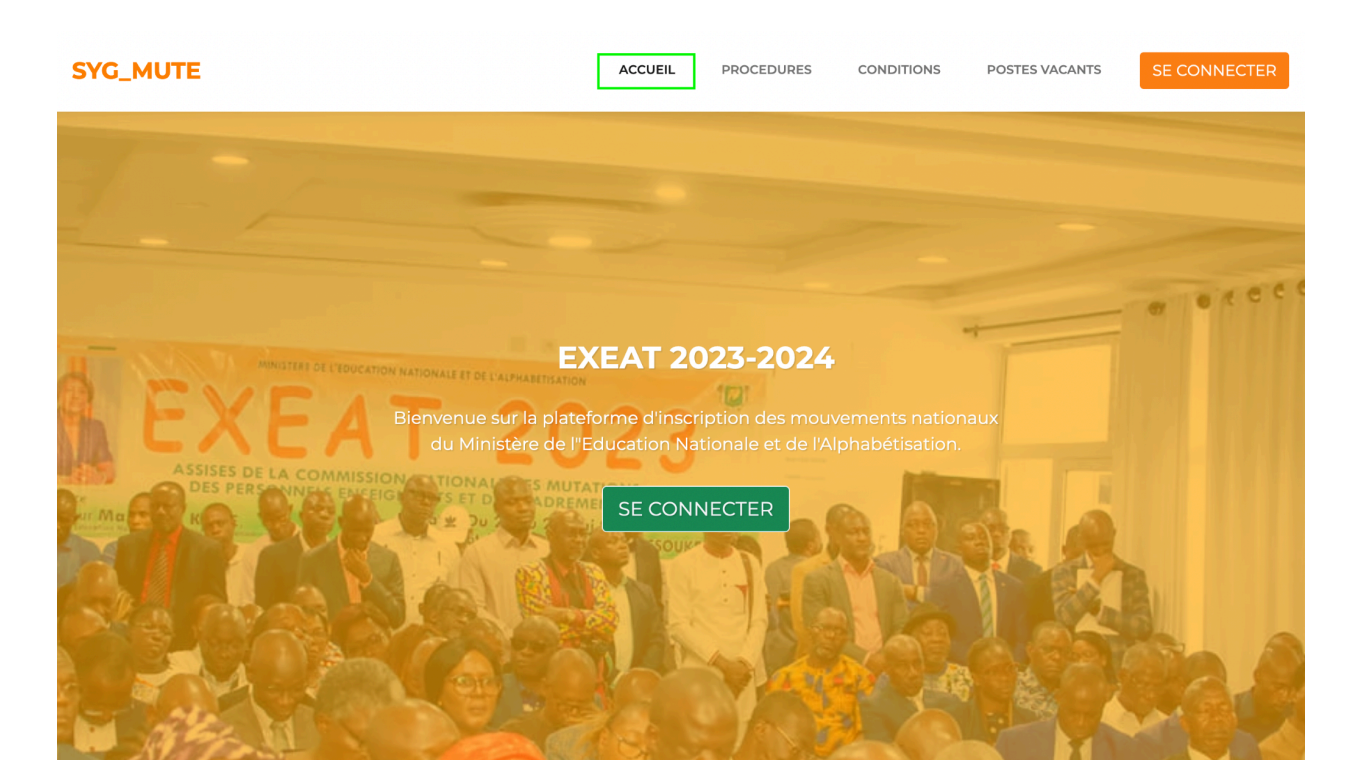

# **3. Interface de Connexion**

Après l'affichage de l'interface de connexion, renseignez les champs du formulaire de connexion avec **vos accès Codipost**. Si vous rencontrez des difficultés, veuillez **cliquer sur le bouton Mot de passe oublié pour récupérer un nouveau mot de passe**.

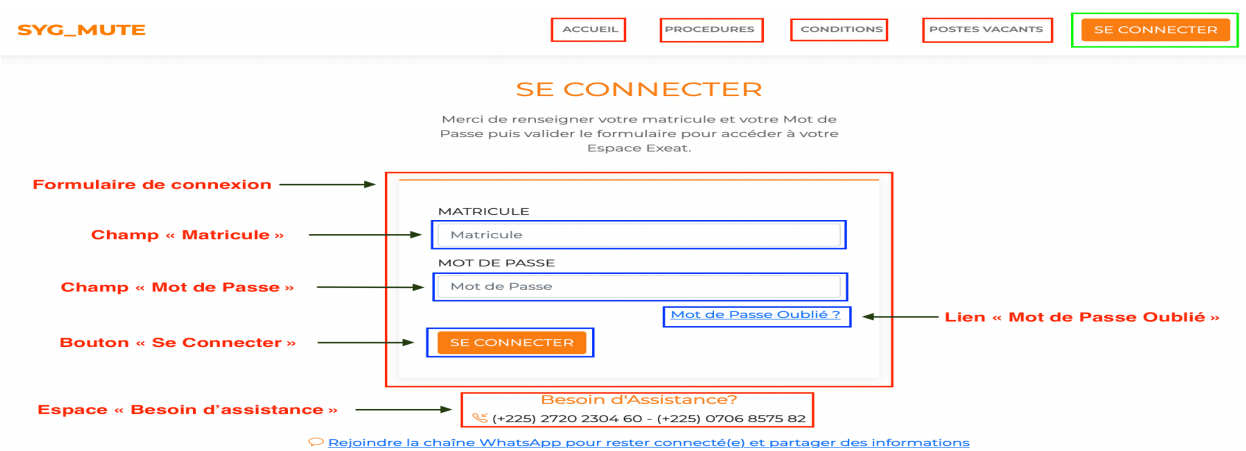

# **4. Interface d'Accueil**

Accédez à l'interface d'Accueil de SYG\_MUTE depuis le bouton **Accueil** de la barre des onglets.

# **5. Interface des Procédures**

Accédez à l'interface des procédures de **SYG\_MUTE** depuis le bouton **Procédures** de la barre des onglets.

# **6. Interface des Conditions**

Accédez à l'interface des conditions de **SYG\_MUTE** depuis le bouton **Conditions** de la barre des onglets.

#### **7. Interface des Postes Vacants**

Accédez à l'interface des Postes des vacants de **SYG\_MUTE** depuis le bouton **Postes vacants** de la barre des onglets.

# **8. Interface de récupération du mot de passe oublié**

Accédez à l'interface de récupération du mot de passe oublié de **SYG\_MUTE** depuis le lien "**Mot de passe oublié"** du formulaire de connexion.

# **9. Interface DRENA des Agents ayants fait la demande**

Après la validation du formulaire de connexion vous serez redirigé sur la liste de vos agents ayant fait la demande.

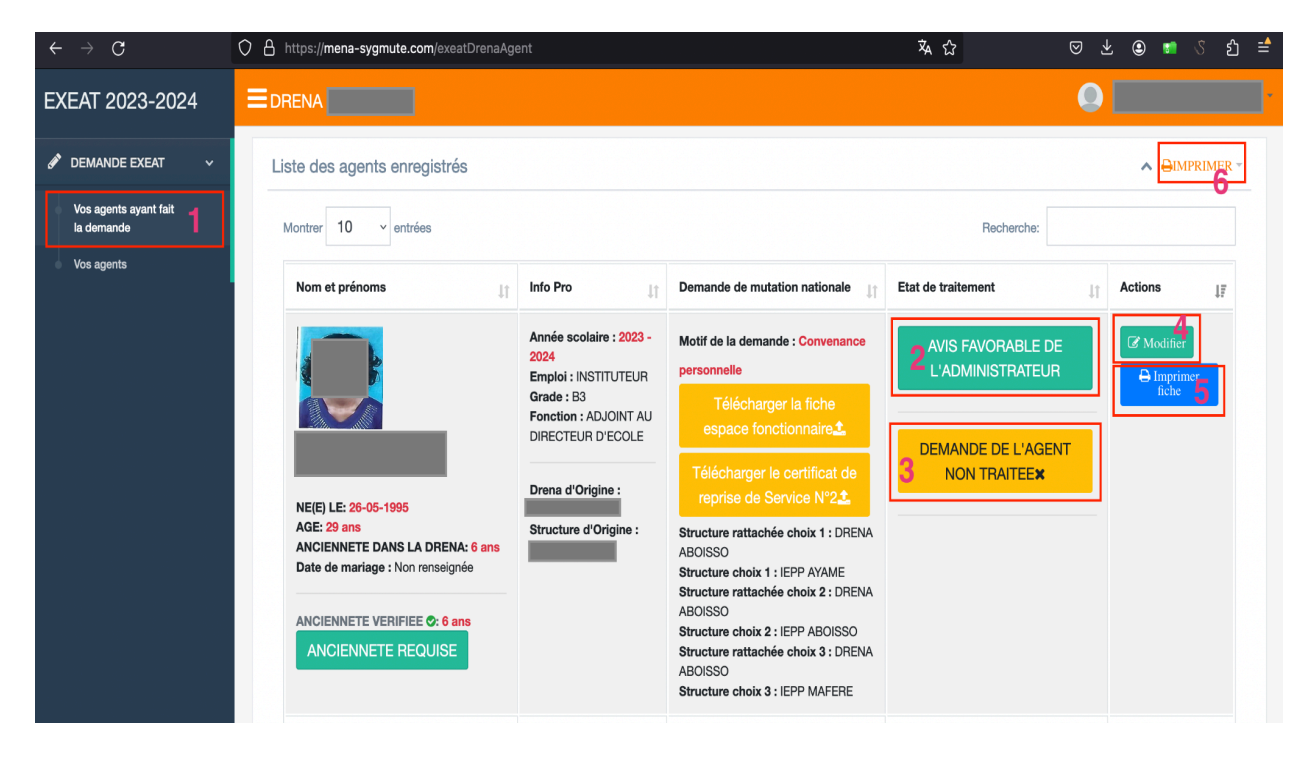

- 1. Vous pouvez accéder à la liste de vos agents ayant fait la demande en cliquant sur l'onglet du menu à gauche **Vos agents ayant fait la demande**.
- 2. **L'avis de l'administrateur 1** de l'agent est de couleur verte lorsqu'il donne un avis favorable à la demande de l'agent et de couleur rouge dans le cas contraire et enfin de couleur jaune lorsque qu'il n'a pas encore traité la demande de l'agent.
- 3. **L'avis du DRENA** est de couleur verte lorsqu'il donne un avis favorable à la demande de l'agent et de couleur rouge dans le cas contraire et enfin de couleur jaune lorsque qu'il n'a pas encore traité la demande de l'agent.
- 4. Donnez votre avis en tant que DRENA concernant la demande de mutation de l'agent en cliquant sur le bouton de couleur verte **"Modifier".**
- 5. Imprimer la fiche exeat de l'agent si nécessaire en cliquant sur le bouton de couleur bleu "**Imprimer fiche**".
- 6. Imprimer la liste des agents ayant fait la demande de mutation en cliquant le bouton de couleur orange **"IMPRIMER"**.

#### **10. Interface du Formulaire de traitement de la demande de mutation d'un agent**

Après avoir cliqué sur le bouton "**modifier**" de l'agent de la liste des demandes de mutations, vous serez redirigé sur le formulaire de traitement de la demande de mutation.

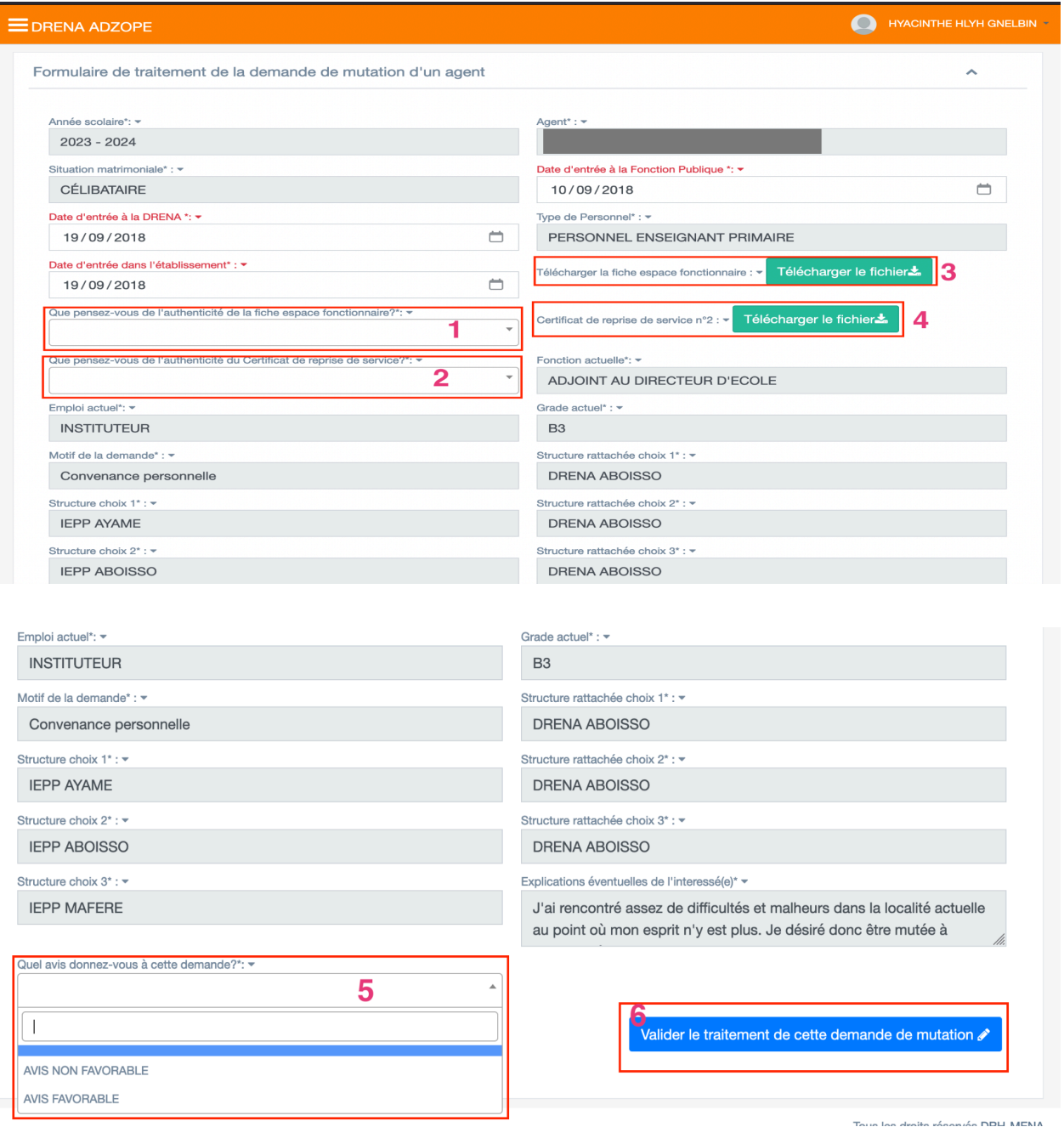

1. **Que pensez-vous de l'authenticité de la fiche espace fonctionnaire?** Donnez votre avis sur l'authenticité du document en sélectionnant un avis des listes déroulantes (**1** et **2)** selon le document concerné.

- 2. Téléchargez les documents importés (**3** et **4)** de l'agent pour vérifier leurs authenticités.
- 3. **Quel avis donnez-vous à cette demande?** Donnez votre avis sur l'authenticité du document en sélectionnant un avis de la liste déroulante (**5)**.
- 4. Valider le traitement de la demande de mutation de l'agent en cliquant le bouton de couleur bleu "**Valider le traitement de cette demande de mutation"**.

#### **11. Interface DRENA des Agents de la DRENA**

Vous pouvez accéder à la liste de vos agents en cliquant sur l'onglet du menu à gauche **Vos agents.**

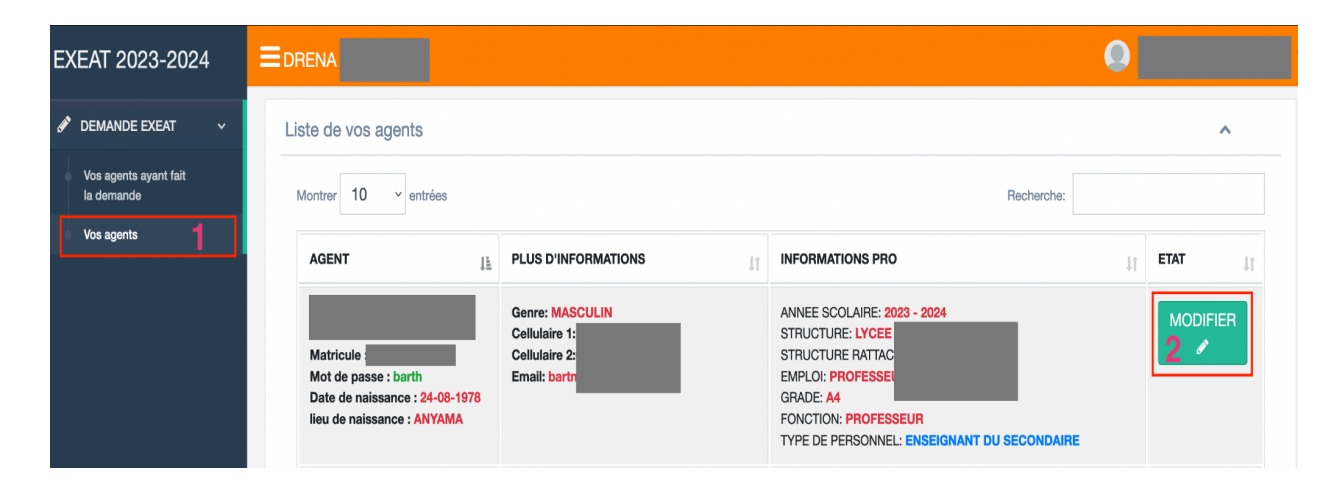

#### **12. Interface du Formulaire de modification des informations d'un agent**

Après avoir cliqué sur le bouton "**modifier**" de l'agent de la liste des agents, vous serez redirigé sur le formulaire de modification des informations de l'agent.

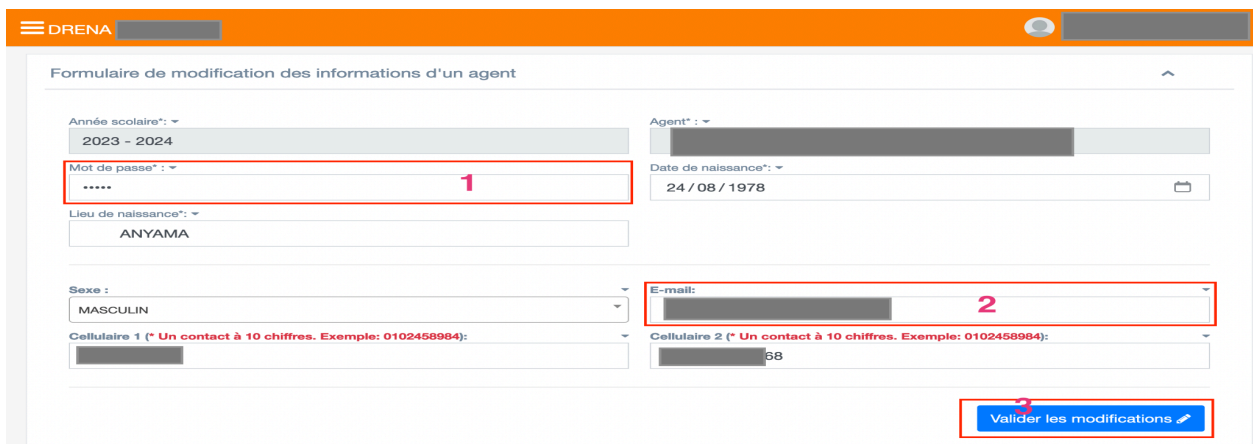

- 1. Vous pouvez modifier le **mot de passe (1)** des agents de votre DRENA et leur **émail (2).**
- 2. Valider les modifications apportées aux niformations de l'agent en cliquant le bouton de couleur bleu "**Valider les modifications" (3)**.

# **13. Conclusion**

Ce manuel d'utilisation vous a fourni un aperçu des fonctionnalités de base de gestion des mutations nationales au sein du Ministère de l'Education Nationale et de l'Alphabétisation. Pour découvrir toutes les fonctionnalités et optimiser votre expérience, n'hésitez pas à explorer l'application **SYG\_MUTE** par vous-même.

Merci d'avoir choisi **SYG\_MUTE** pour vos besoins en gestion de mutation !